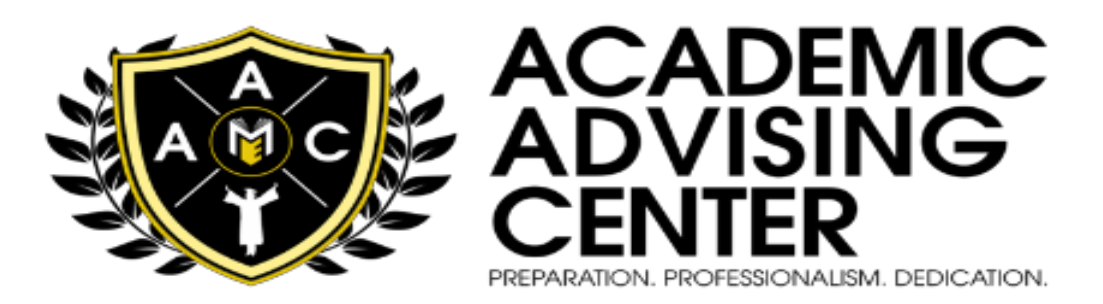

#### **STAY ON TRACK FOR GRADUATION WITH THE UPDATED DEGREEWORKS**

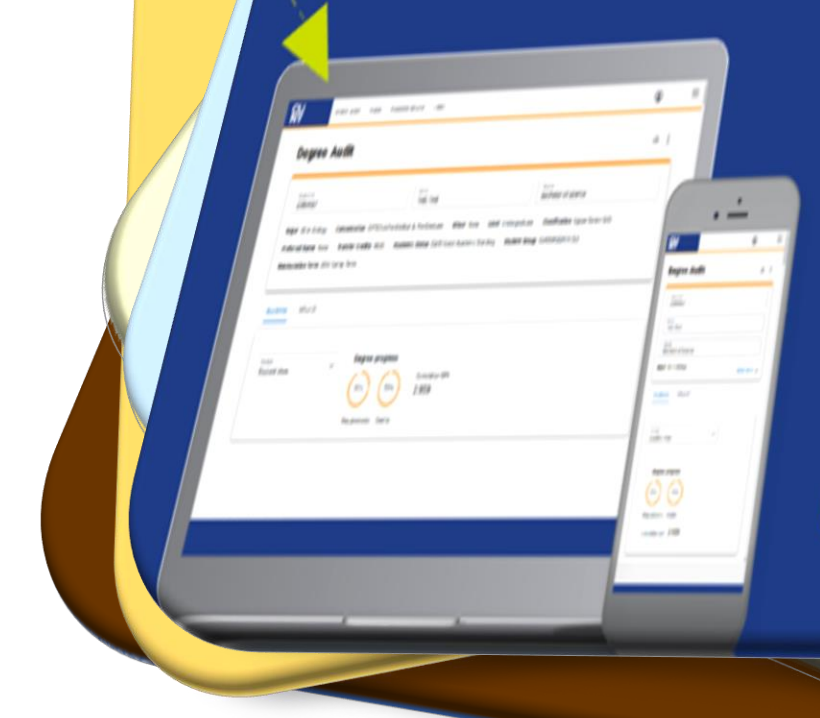

# **CU** DegreeWorks

#### **Upgraded features:**

- Mobile-friendly user interface
- > Project status updates to<br>key stakeholders
- Drag and drop courses simplifies course planning
- $\blacktriangleright$  Accessible

Learn more at cuny.edu/degreeworks

# **User Guide for Students**

# Table of Contents

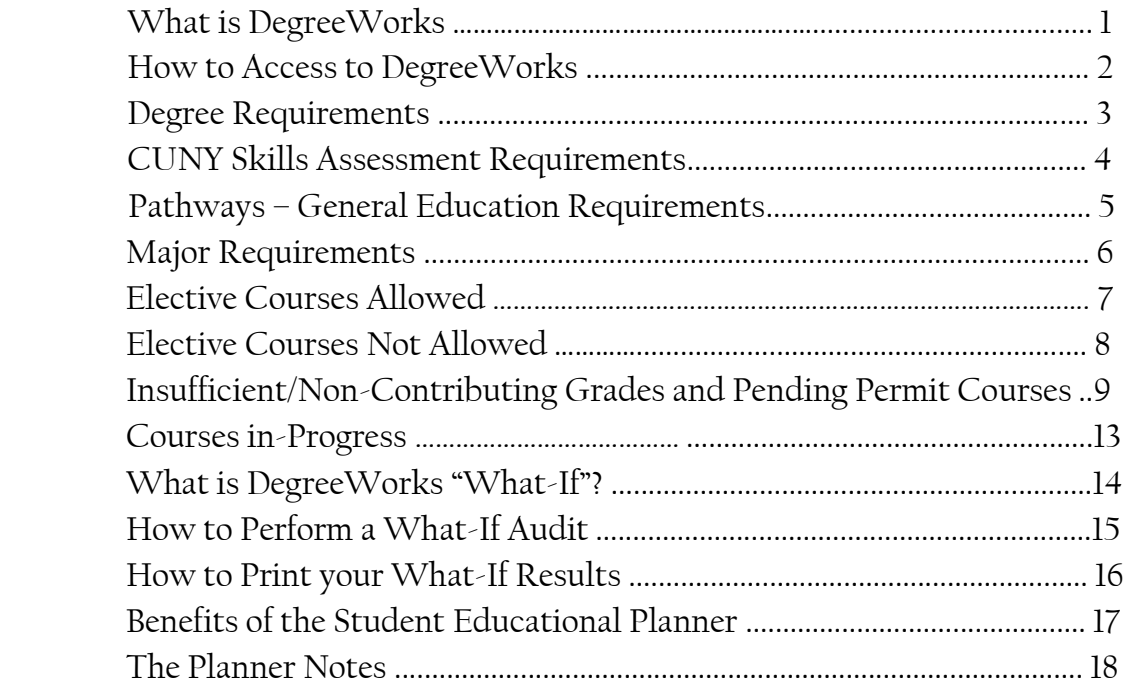

## **What is Degree Works?**

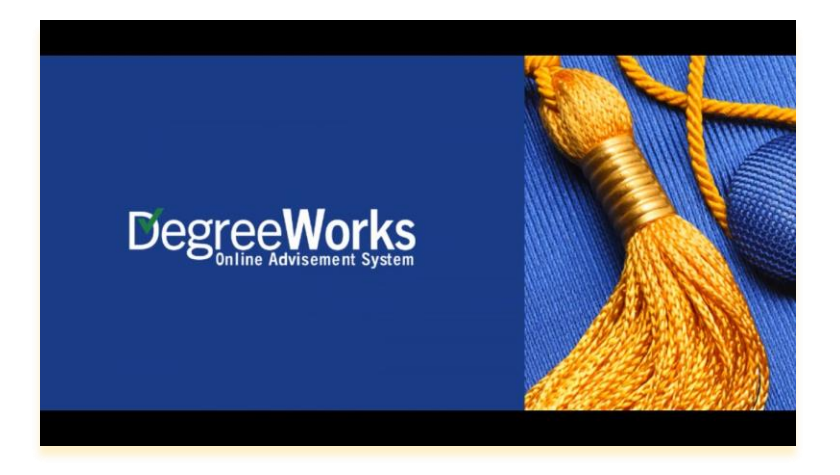

**DegreeWorks** is an Academic Advisement module that functions as a self-advisement tool that allows students to regularly track their degree programs as well as plan for future registration*.* It enables them to see if they have met specific college requirements for their degree and what courses are still needed to fulfill the requirements that are remaining.

#### **How to Access Degree Works**

Students can access the DegreeWorks portal using their *CUNY login credentials* which consist of their **CUNYFirst Username** and **Password.**

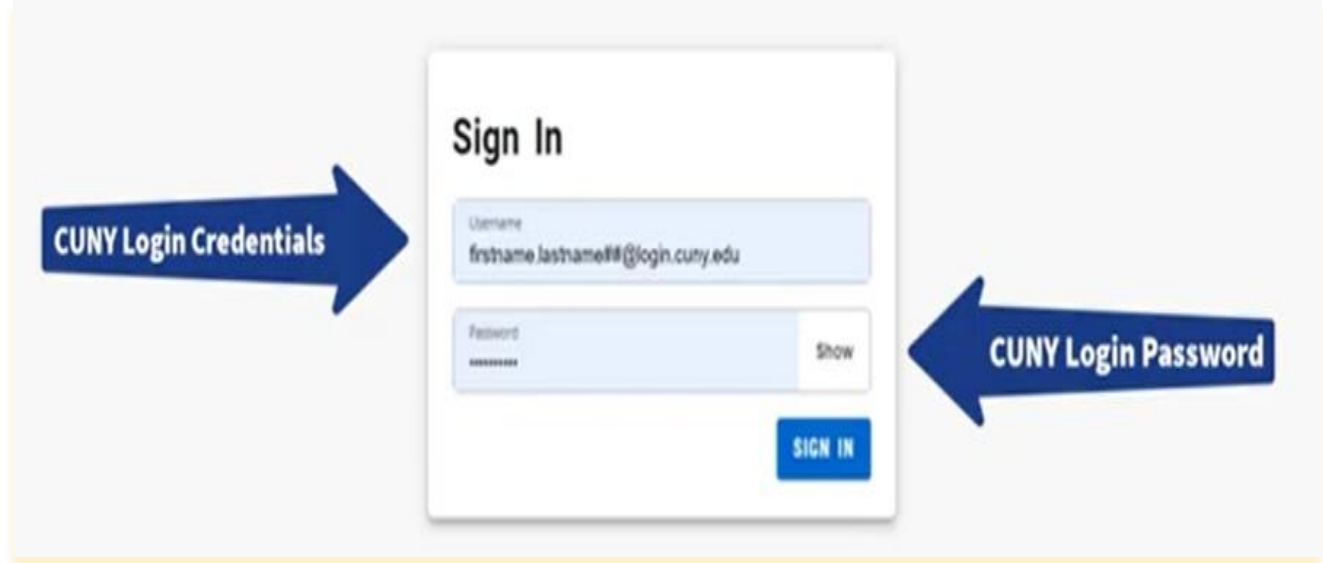

1

They will then be directed to the landing page, which is the **Degree Audit** page, the default view for all CUNY users.

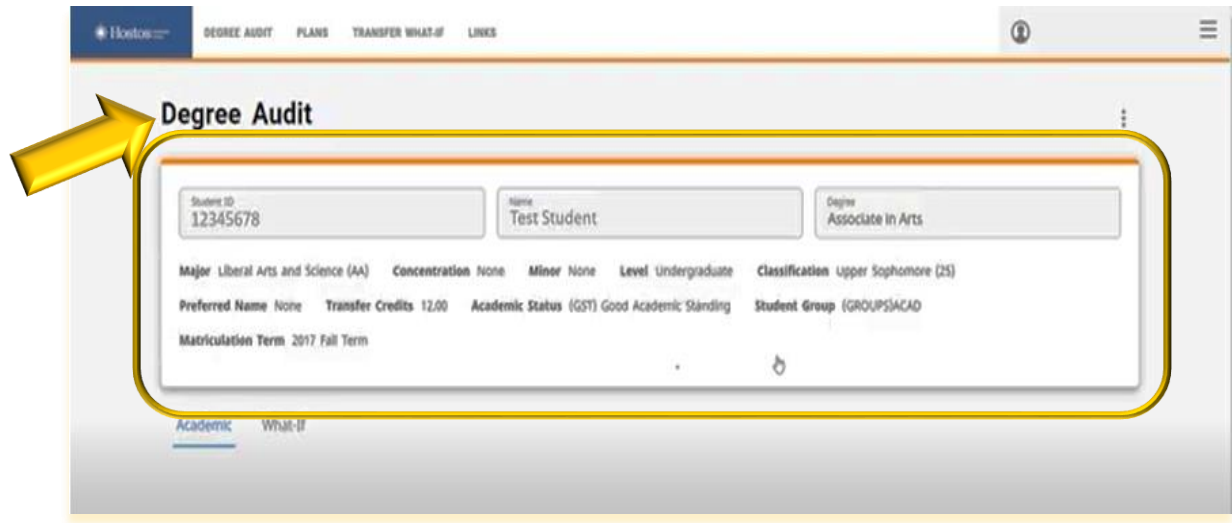

The student view header will display the student information such as your **Name, EMPLID. Academic status, major, student group** (if applicable), and **the student's overall GPA**.

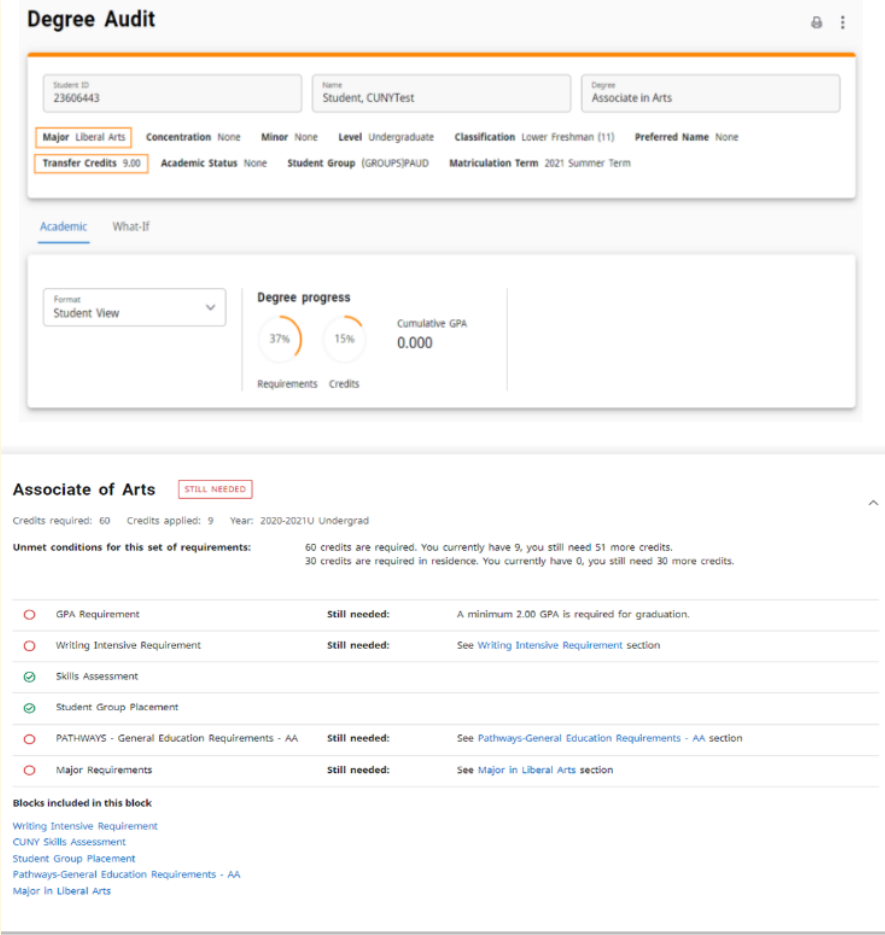

### Degree Requirements

The **Degree Requirements** section lists the requisites needed to complete a degree. It is found immediately under the *Degree Progress* Section. Tis section provides a summary of the requirements as well as the overall credits required to graduate.

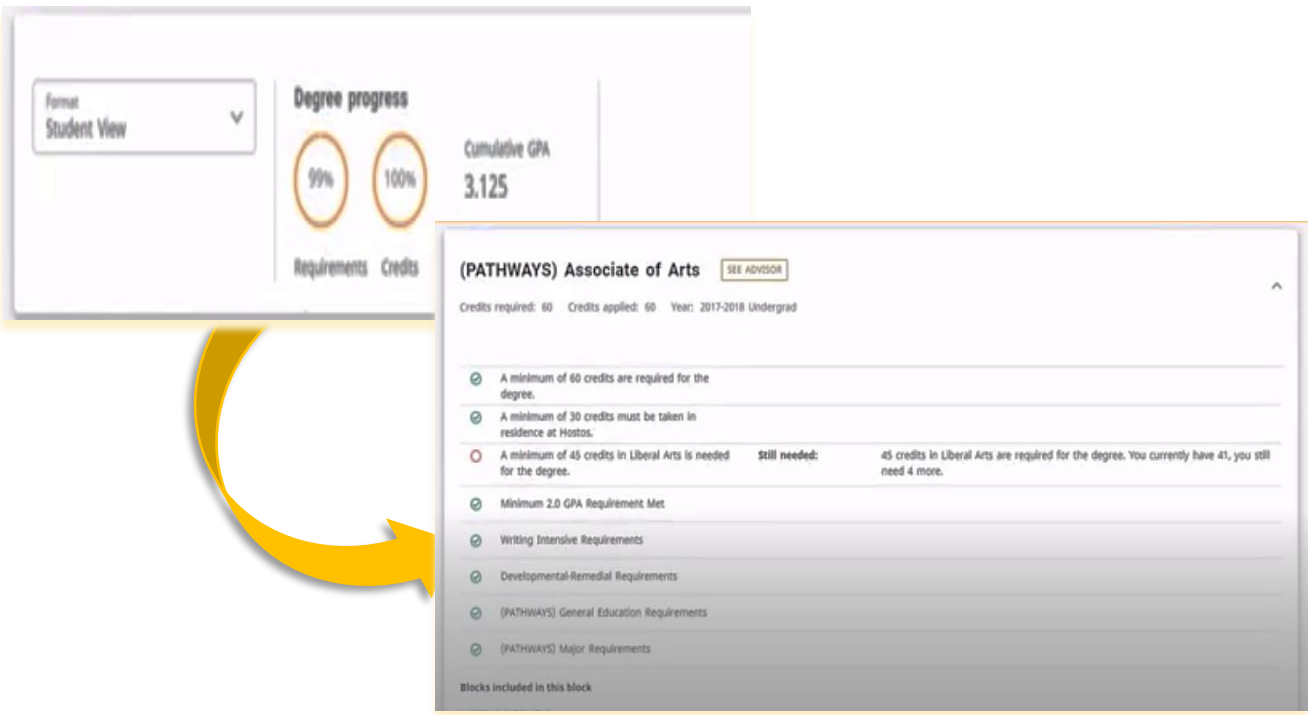

The **Requirement Card** previously known as blocks will contain a list of requirements that you will need to fulfill to complete that card.

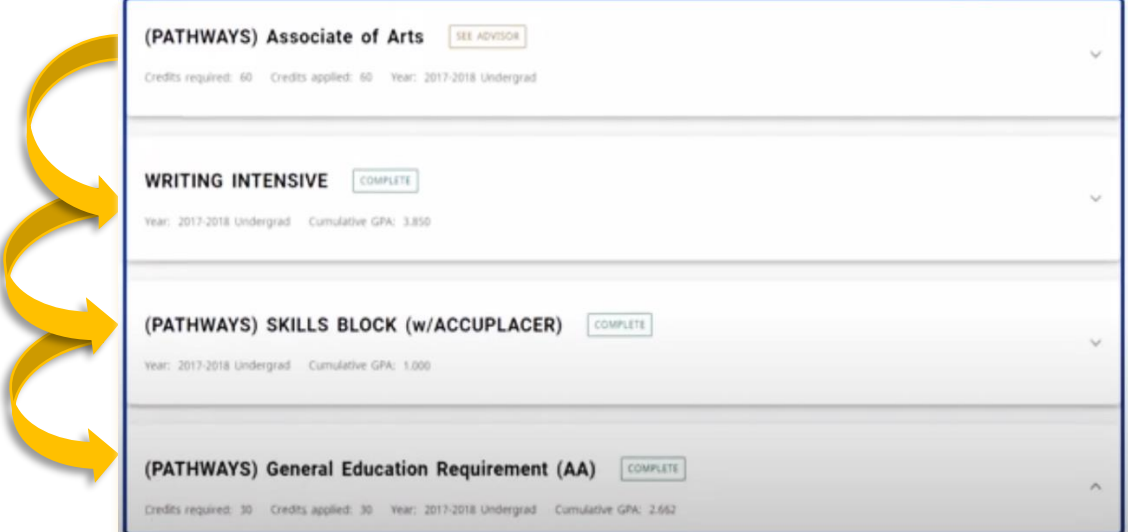

The symbol inside the checked boxes will let you know the progress for each requirement.

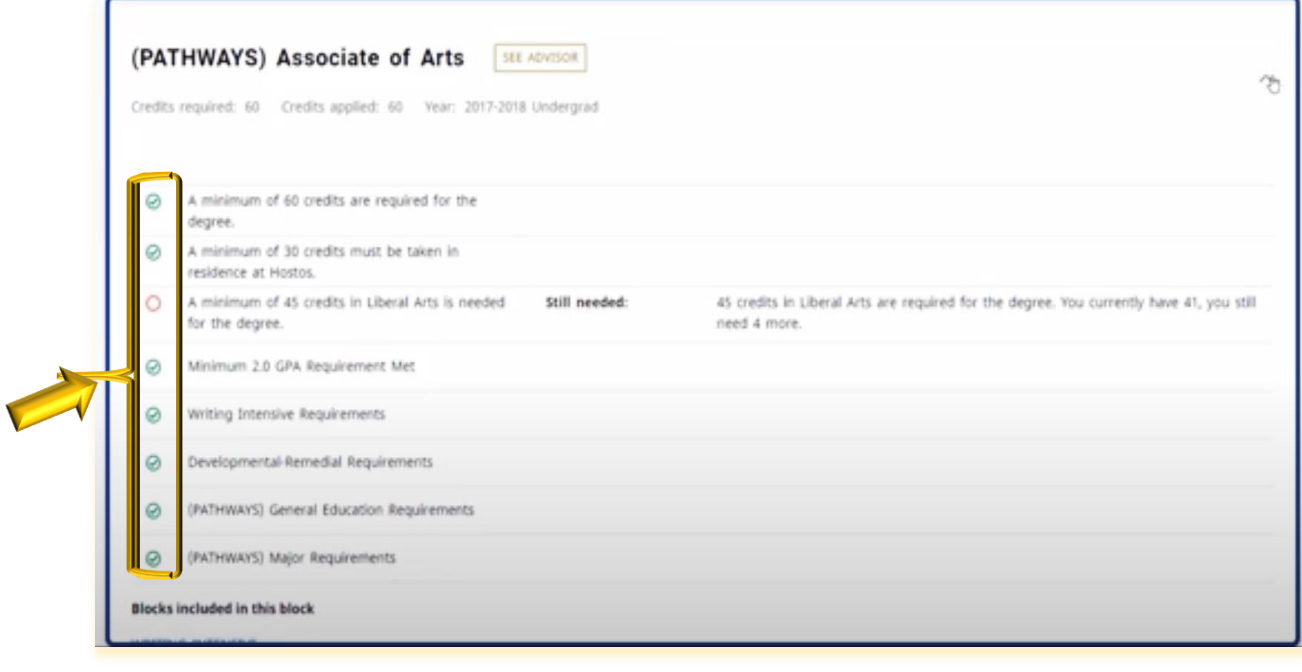

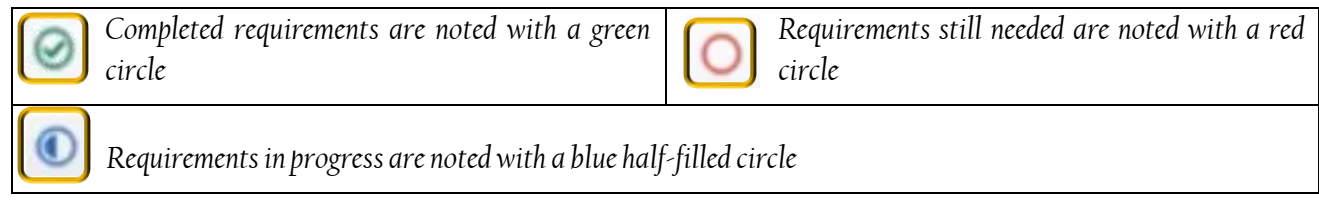

#### **CUNY Skills Assessment Requirements**

The **CUNY Skills Assessment Requirement** displays the status of the Skills Assessment Requirements

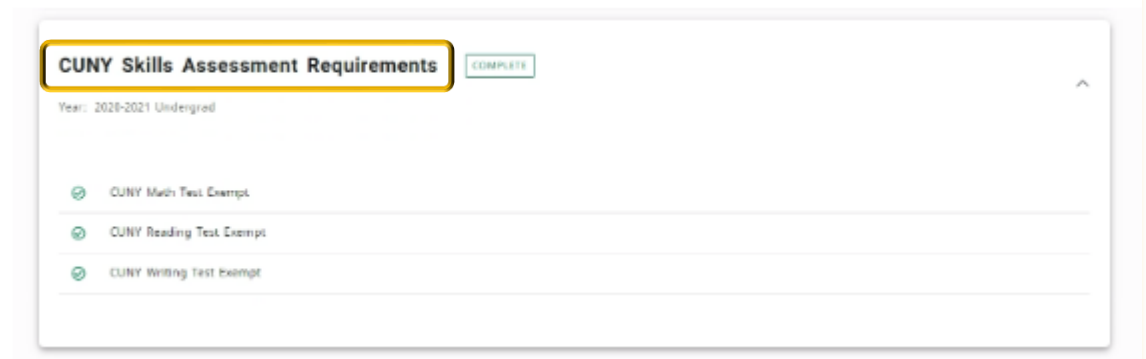

## <u> Pathways - General Education Requirements</u>

*General Education* or **Pathways Requirements** will display based upon the year of entry into a CUNY school. For details regarding the pathways requirements students should contact an academic advisor.

**Note:** *If a student holds a prior degree (AA, AS or Baccalaureate) general education/pathways requirements are waived, and the following section will not appear in the audit.*

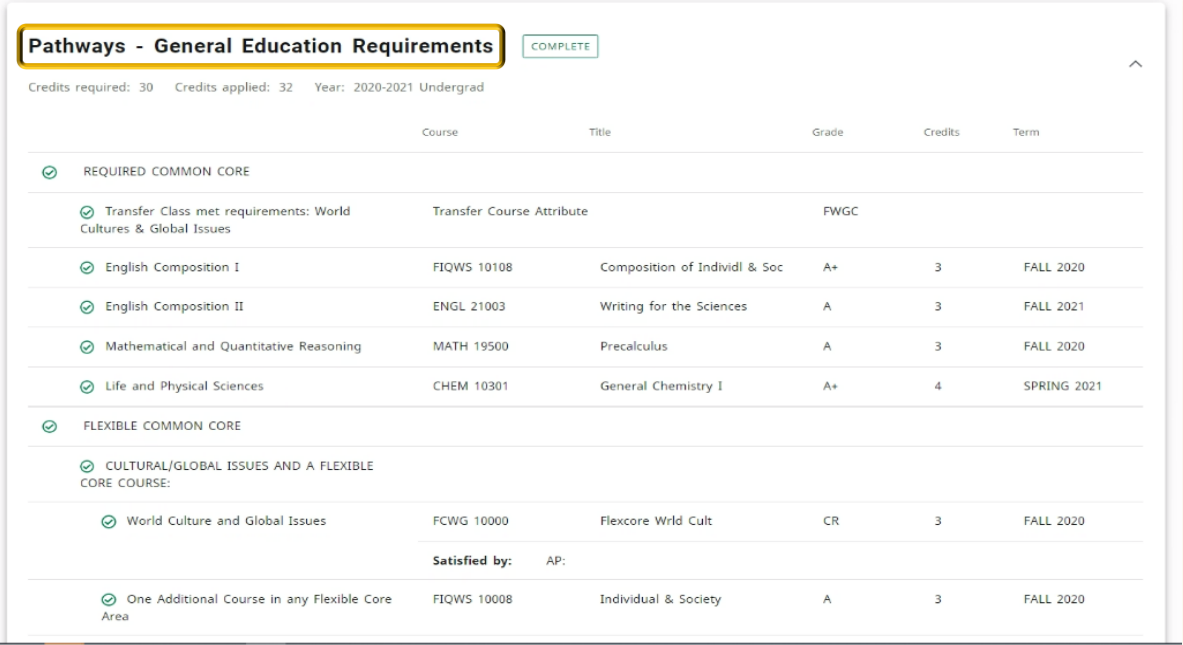

#### **Major Requirements Section**

The **Major Requirements** section lists the specific courses that are required to complete a major.

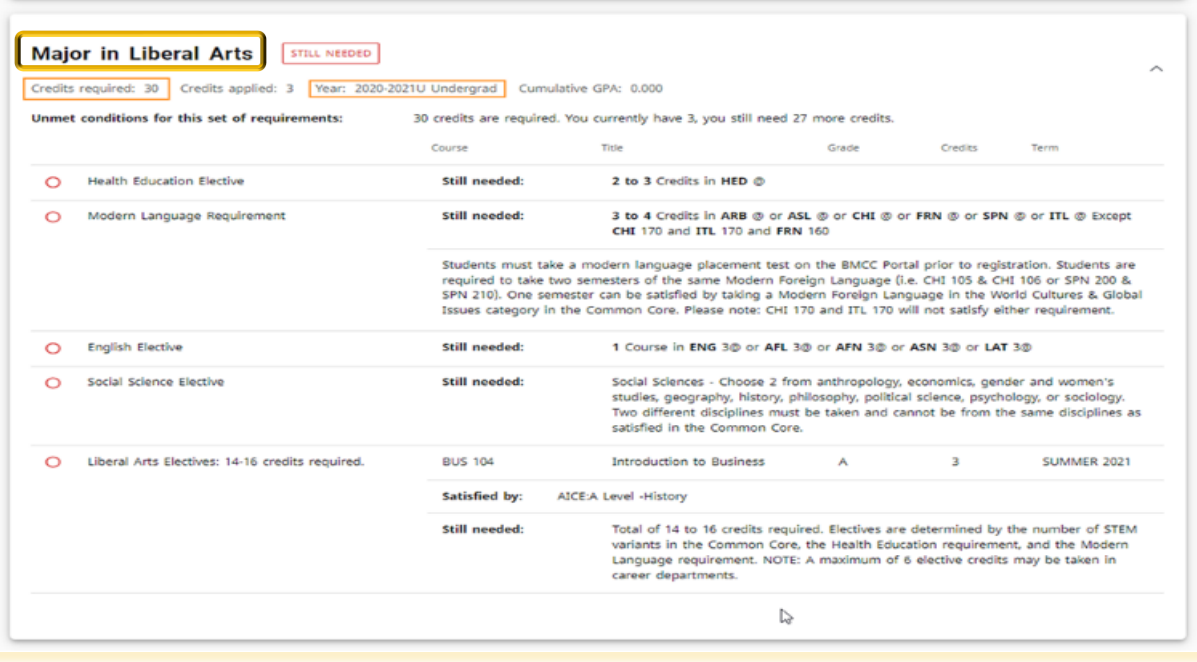

# **Elective Courses Allowed**

This section shows elective classes that may be used towards the completion of the degree.

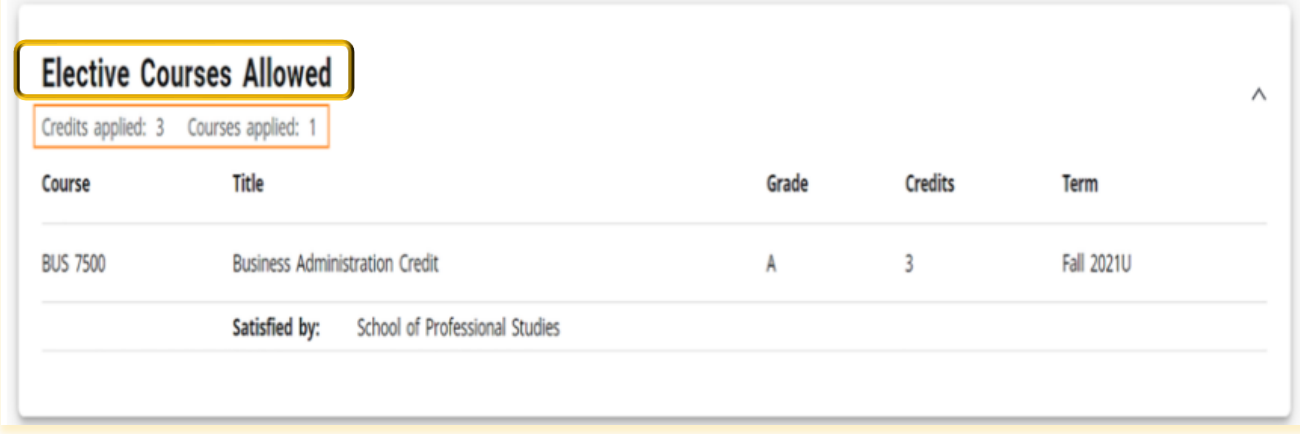

## **Elective Courses Not Allowed**

Courses in the **Elective Classes Not Allowed** section do not meet your degree requirements. **It is very important in DegreWorks because it impacts Financial Aid and therefore the TAP Award.** If you see currently registered courses falling in this section it is essential that you reach out to your academic advisor.

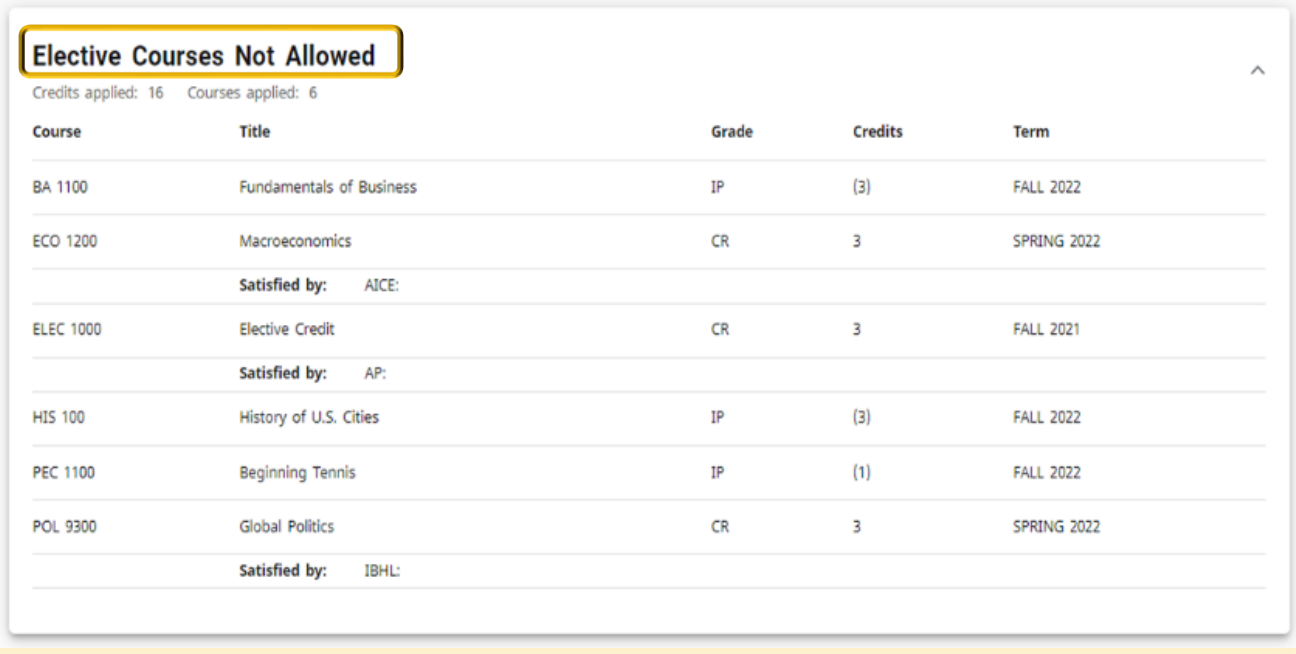

**Note**: *Each semester student should ensure that the course(s) "In-Progress" do not fall into this section.*

# **Insufficient/Non-Contributing Grades and Pending** Permit Courses

The **Insufficient Grades** section displays any course with a failed or a W grade.

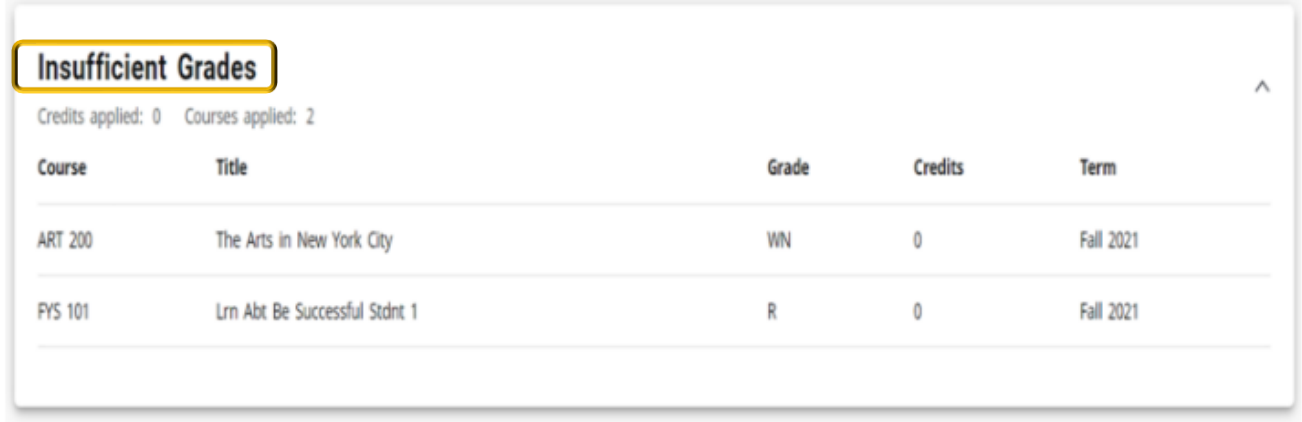

### **Courses In-Progress**

This section shows the classes that are currently being taken hence in-progress.

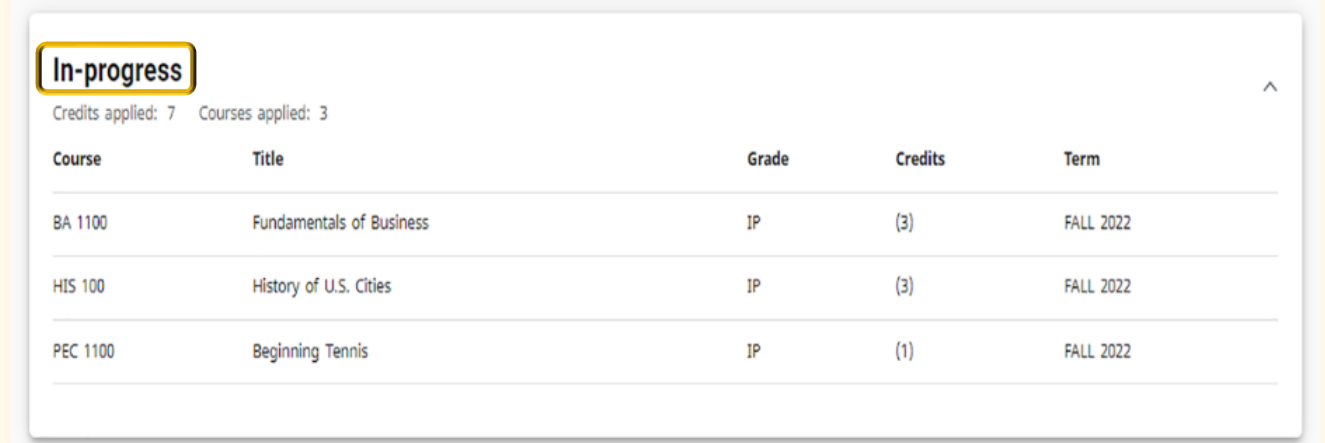

## What is Degree Works "What -If"

The **What-If** feature allows the student to ask Degree-Work to display what it will be like if he/she were to change your degree program. This feature displays the impact of these changes before he/she makes them official. The **What-If Audit** will show how previous course work applies to the new program and which courses he/she will need to complete. Check with an academic advisor for information on how changing a major will affect the progress towards a degree completion.

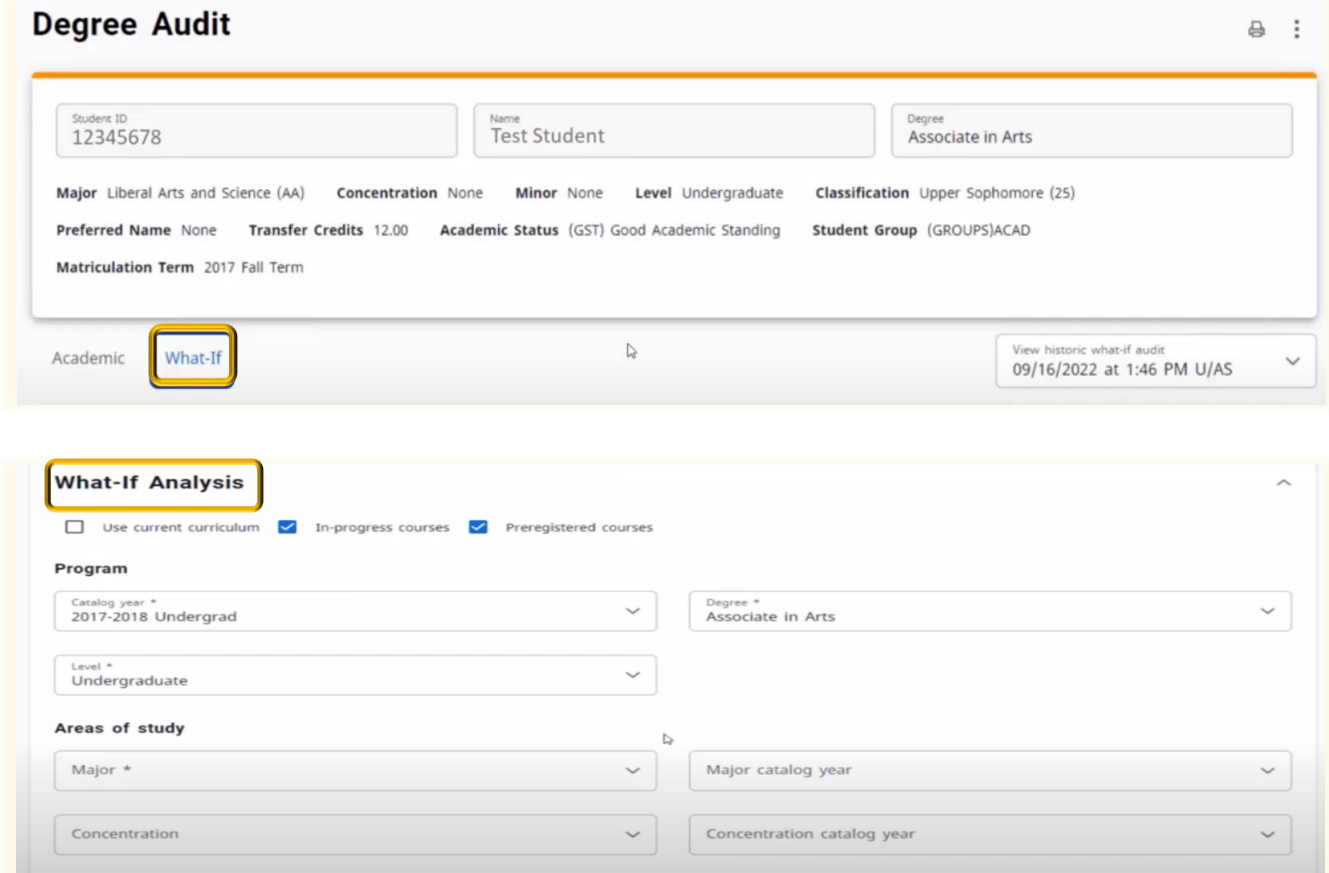

The future courses display how the classes you plan to take in the future will apply towards a particular program or not.

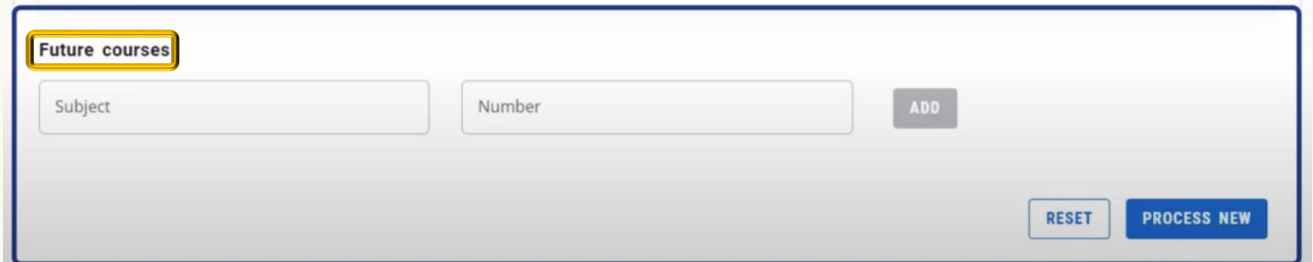

**What-If Audits** cannot be saved; therefore, it is best practice to print a copy of this audit to discuss with an advisor if you plan to change your program.

## How to perform a "What -If" Audit

Your name and academic information will appear on the first card of your Degree Audit page.

- 1. Click the What-If tool beneath the first card.
- 2. Click under the program heading to see your current enrolled catalog year,
- 3. Degree and
- 4. Level

Click on the **drop-down arrow** in each of these segments to view specific information about *current or previous major/minor*, the *related academic year*, the *concentratio*n as well as the *concentration catalog year* located under Areas of Study.

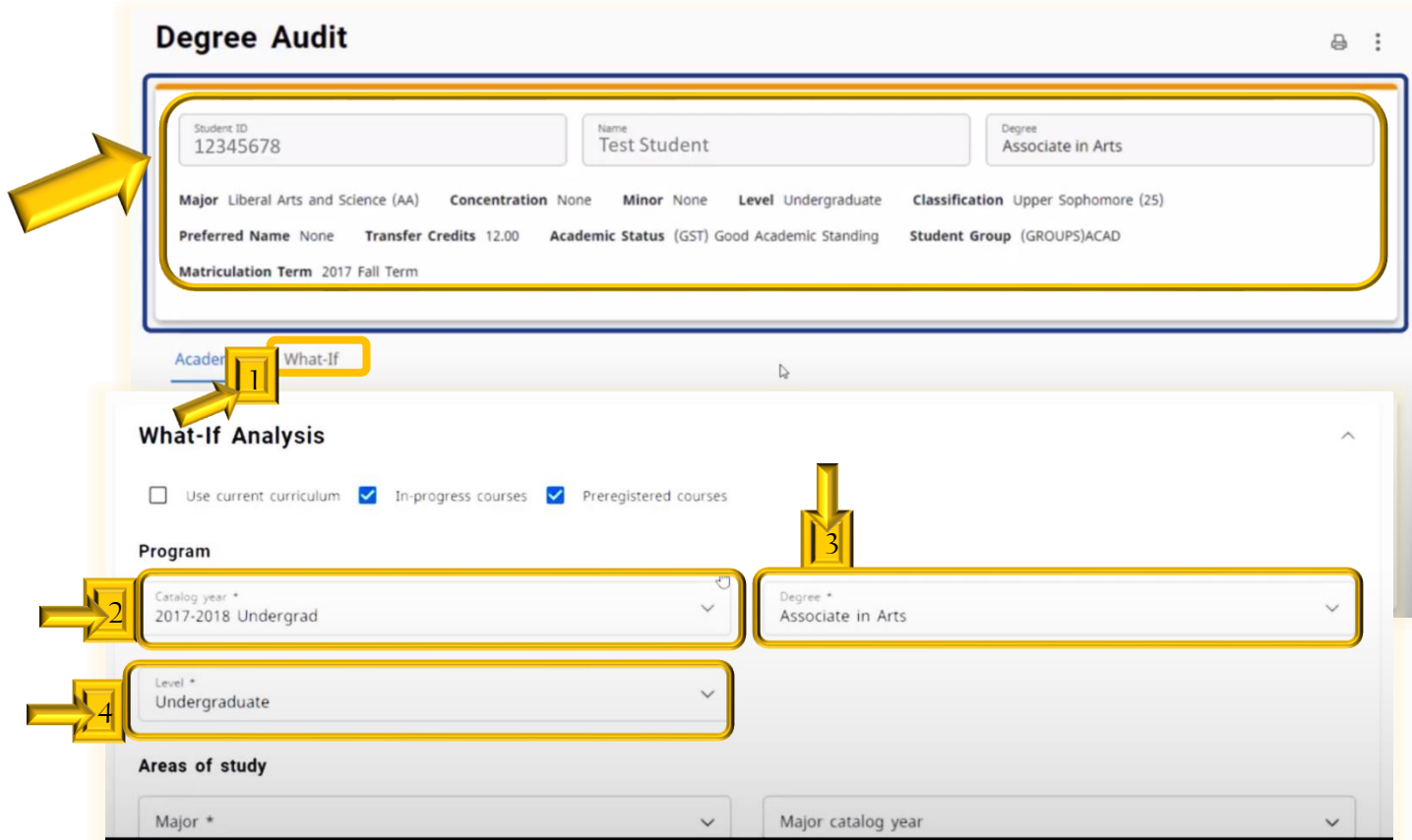

To Add Additional Area of Study to the What-If Analysis click the **Additional Areas of Study** and then the Choose additional options Click on the **drop-down arrow** in each of the segments located under Additional Areas of Study to view specific future information in the boxes shown then click the **Add button**.

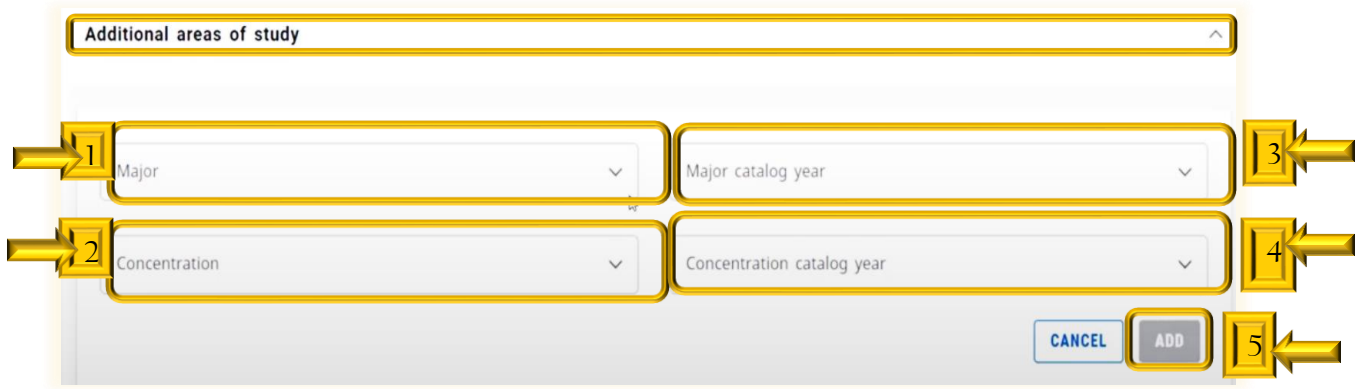

Next under the **Future Course** option in the What-If analysis *enter the course name* and *the course number* then click *Add* and then *Process New* to help you in future course planning decisions.

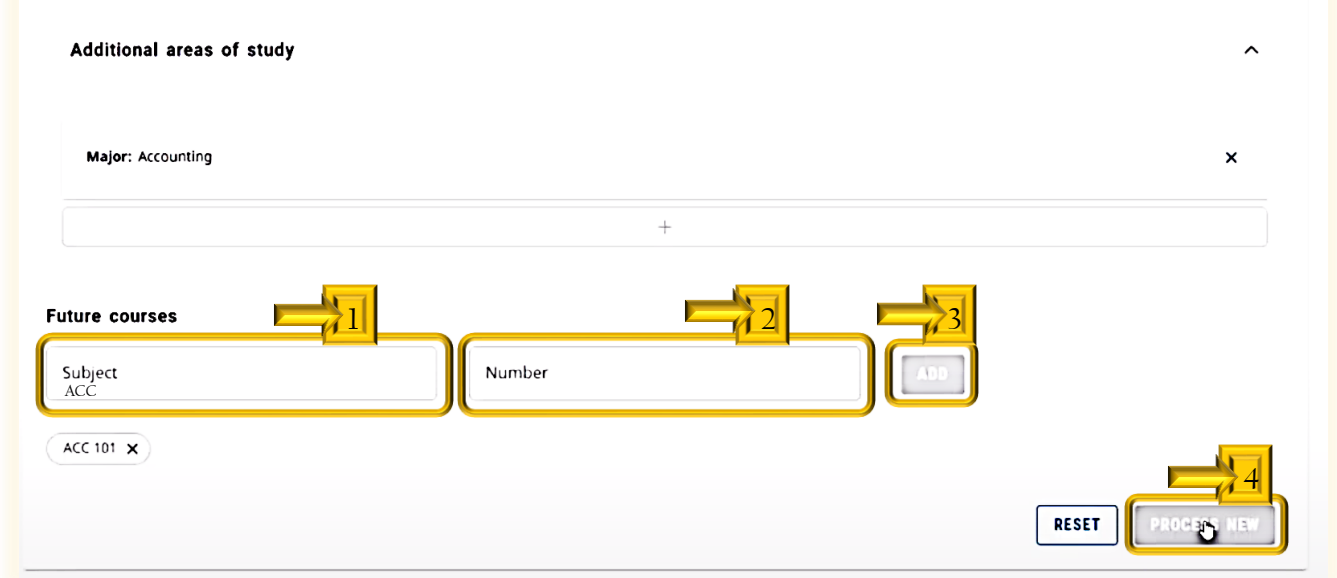

The analysis that appears shows which classes have already been taken that would meet the requirement for this course of study and what courses remain to be taken.

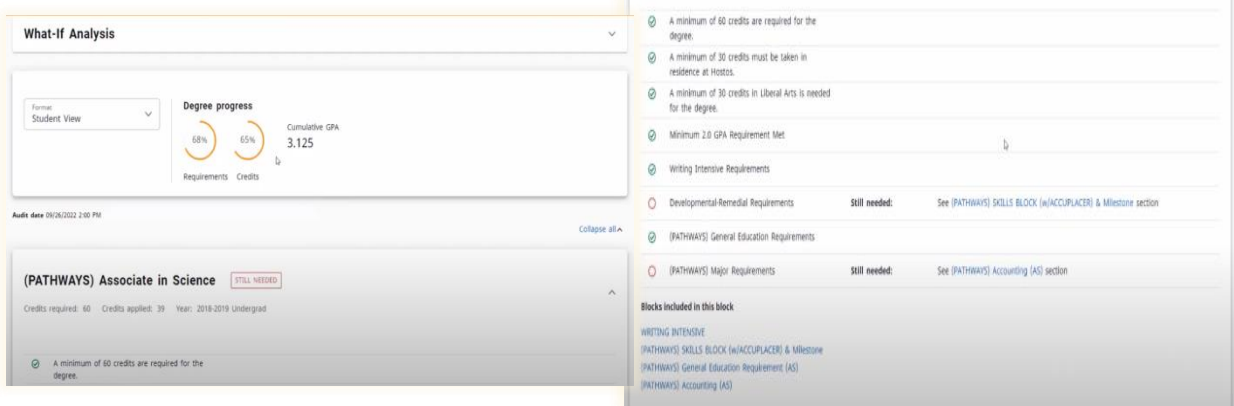

# How to Print your "What -If" Results

To Print the What-If Analysis results click on the *printer icon* on the upper right corner of the screen.

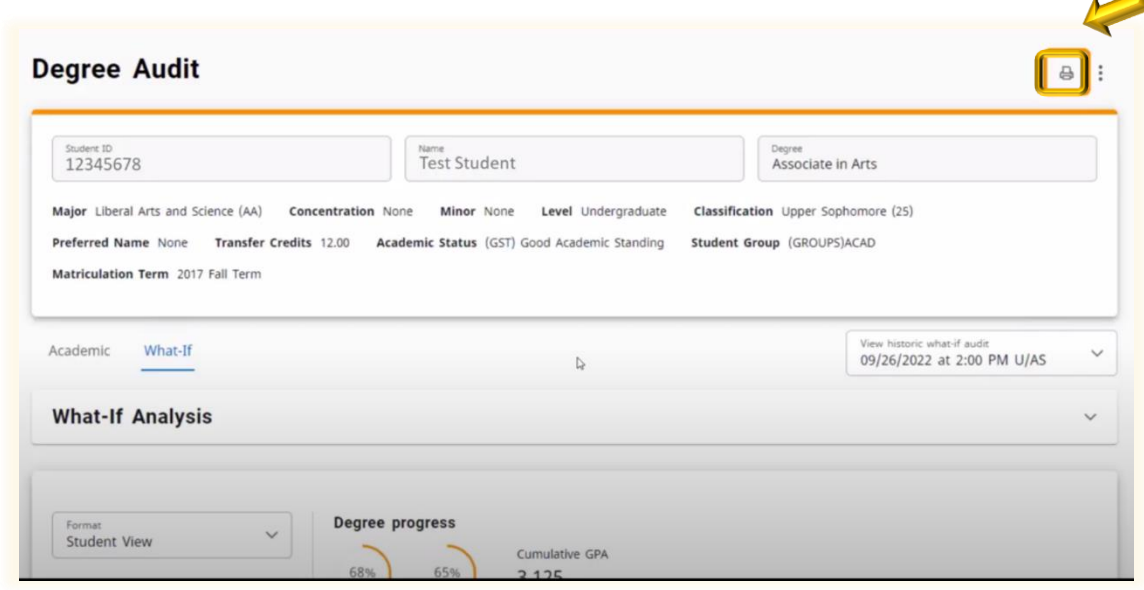

Then *choose the dimensions* and *click on Open PDF*

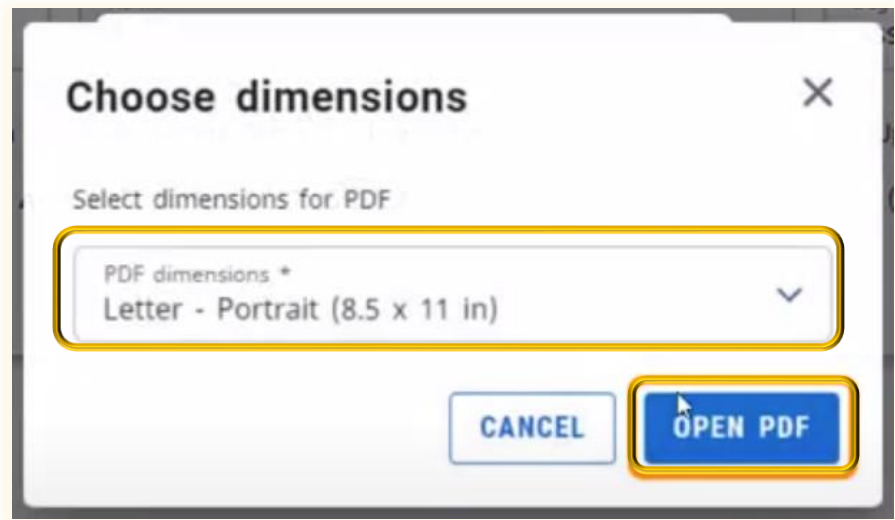

## Benefits of the Student Educational Planner

The **Student Educational Planner** provides guidance on how to complete a degree. As you work with your advisor, he/she will be apt to recommend specific courses using the Student Educational Planner or SEP. If your school does not use SEP, please contact your academic advisor for further guidance.

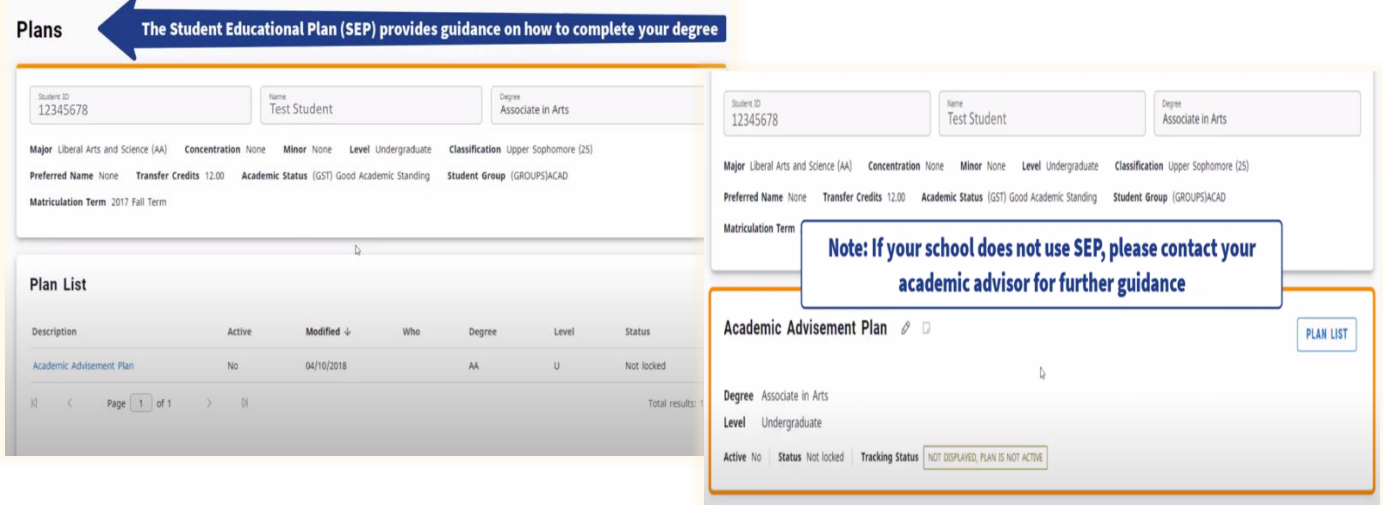

Academic Advisement Departments create academic plans which can be viewed by both you the student and your advisor. *Only your Academic Advisement Department can create a plan or make changes to your academic plan.* If you do not have a plan, contact your Advising Department for more information.

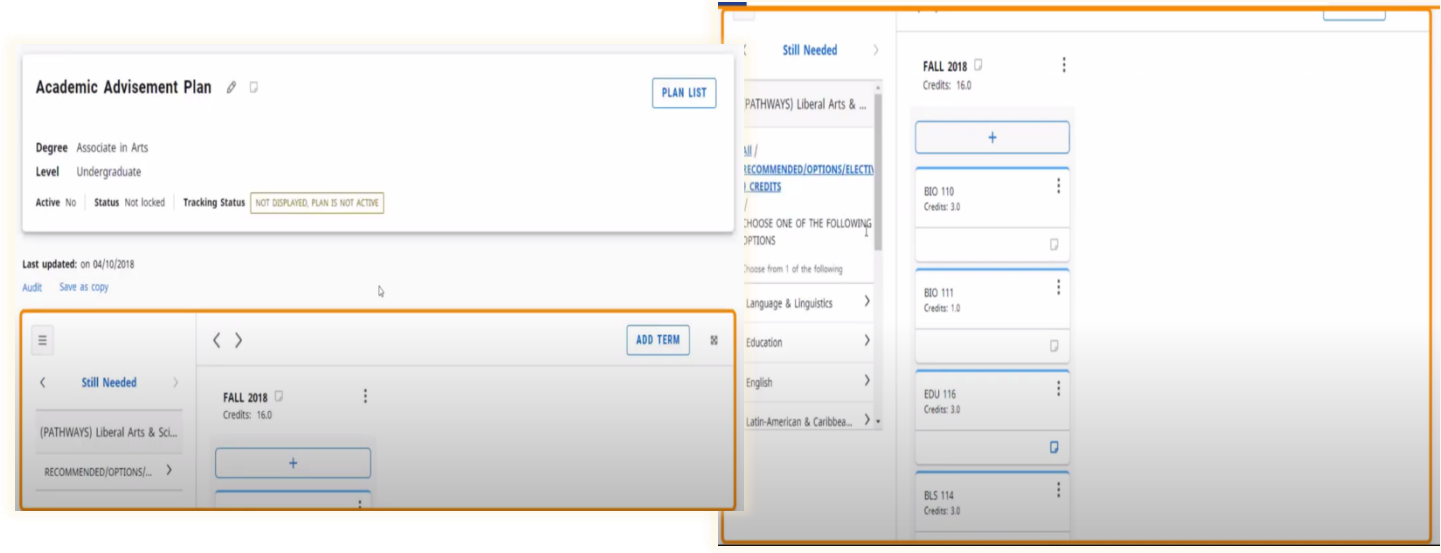

# How to Bridge the Educational Planner and Schedule **Builder for Course Registration**

For a seamless registration student(s) can also connect their DegreeWorks Planner with the real-time Schedule Builder and based on an academic advisor's recommendations, import/add courses from their Academic Plan/Worksheet.

To do so the student will select **Plan** or **Worksheet**

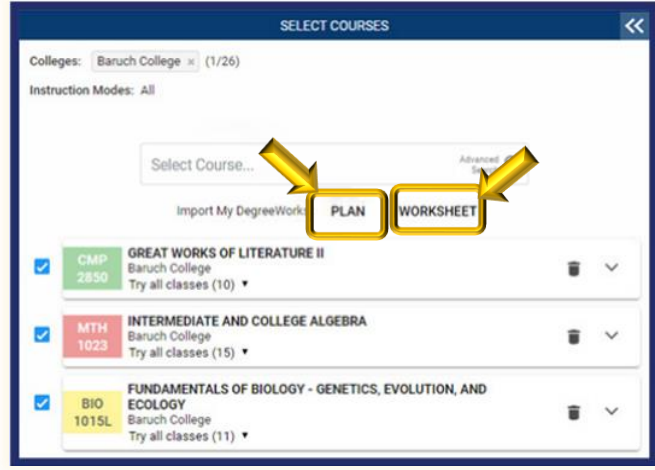

Students can also *view a summary of their Degree Audit* or may *select the Still Needed tab* to look at courses needed to fulfill their degree requirements. From here, students can select classes that will automatically be added to their shopping cart.

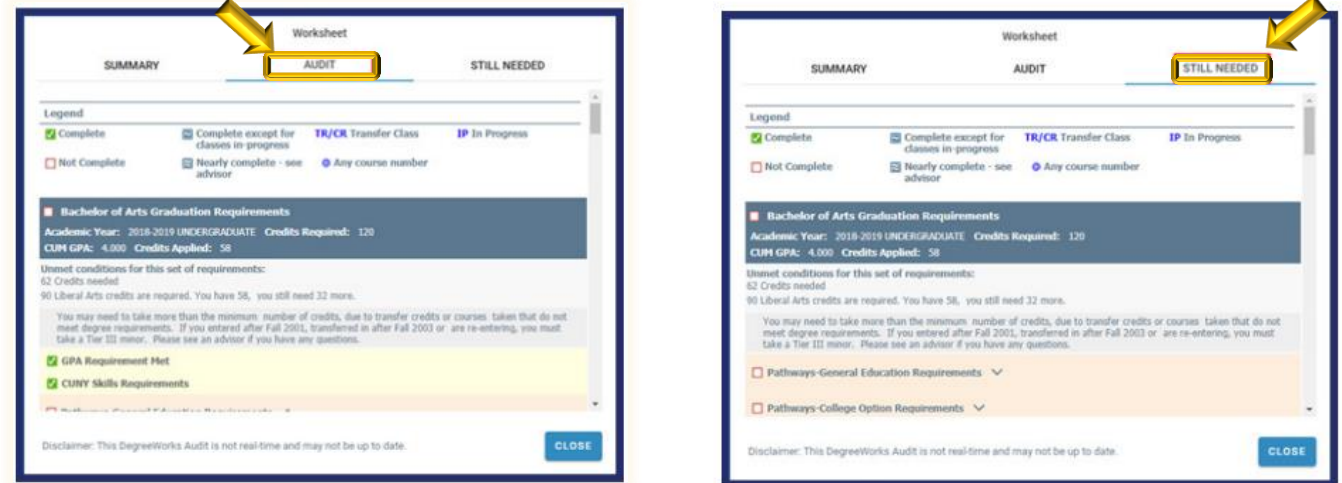

Schedule Builder will then generate a schedule for the desired courses that have been selected.

# The Planner Notes

The **Planner notes** is where advisors can communicate additional information such as deadlines, Elective course options, requirements or special instruction about the course selections and/or grades needed in the course

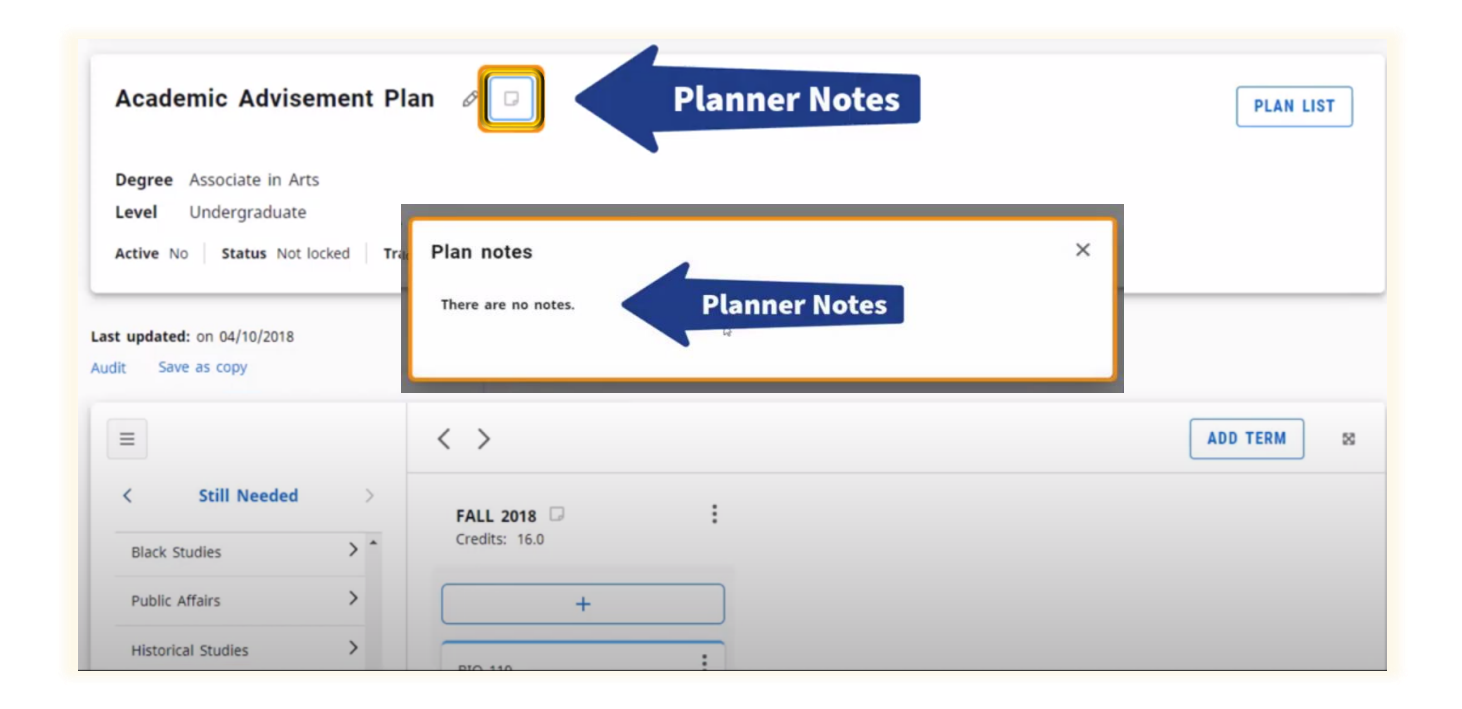

**Note**: *A side-by-side Degree Audit and Student Planner view shows student how courses in the plan will apply to the degree audit*

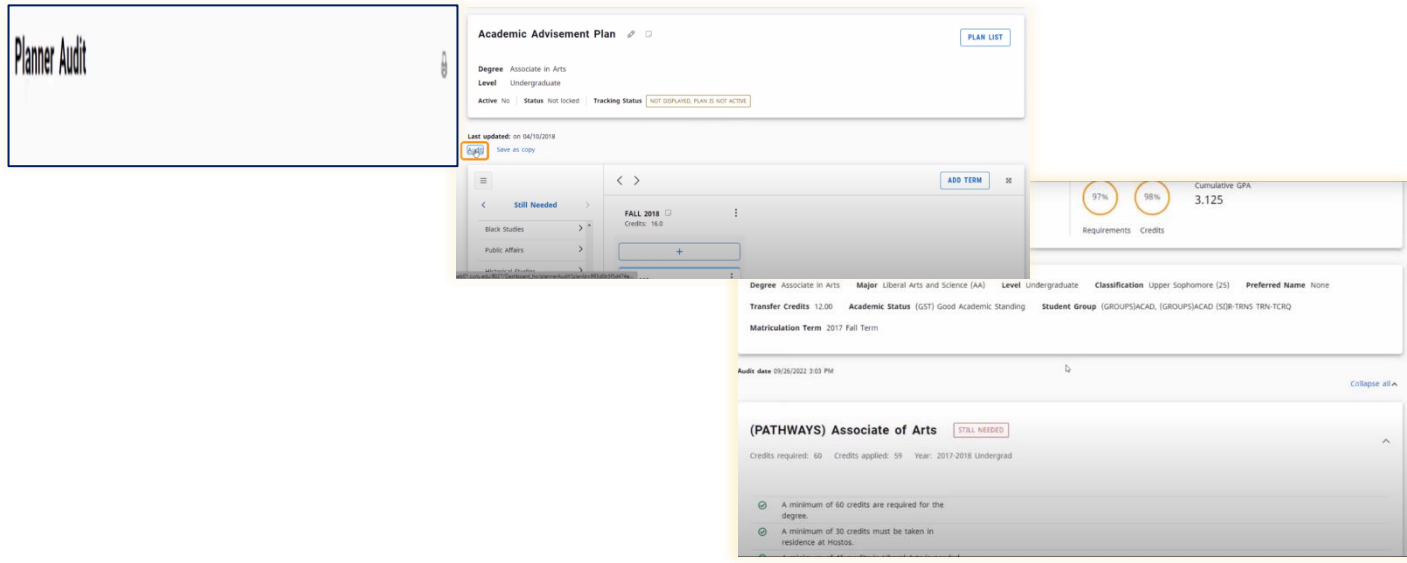